# 25.1.3 Editors - Properties Editor - Tools Tab - Sculpt Mode

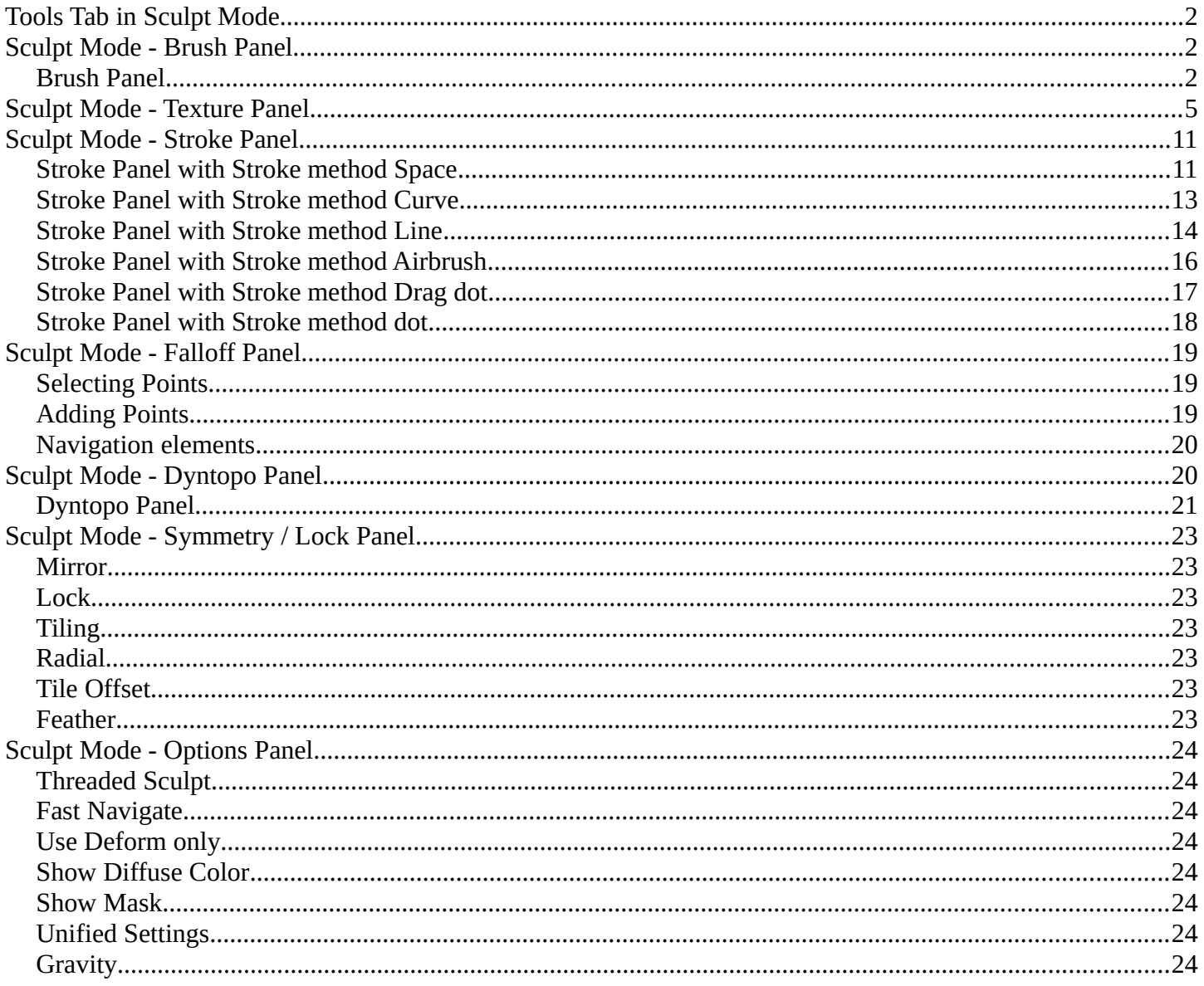

# <span id="page-1-0"></span>**Tools Tab in Sculpt Mode**

Sculpting is a process to deform the geometry by using a brush. Mesh objects can be sculpted. And Grease Pencil can be sculpted. In this chapter we handle the mesh tools. Grease Pencil has its own chapter.

In Sculpt Mode you will mainly find settings for the different brushes. General settings. And brush specific settings. This settings can be found in different panels. The different brushes have different options and settings, dependant of which brush is selected. This brush specific options and settings are explained in the tool shelf chapter. Here we just cover the general panels with options and settings that exists for (nearly) all brushes.

The Sculpt Mode just exists for Mesh objects.

# <span id="page-1-2"></span>**Sculpt Mode - Brush Panel**

# <span id="page-1-1"></span>**Brush Panel**

The Brush Panel contains the different Sculpt Brushes and some Brush settings.

## **Browse Brush**

The big image at the top is a dropdown box where you can choose a brush. Click at it, and you will see the different brushes. A click at one of the images will choose this brush then.

Persistent and Set Persistent Base is just available with the brush type Layer.

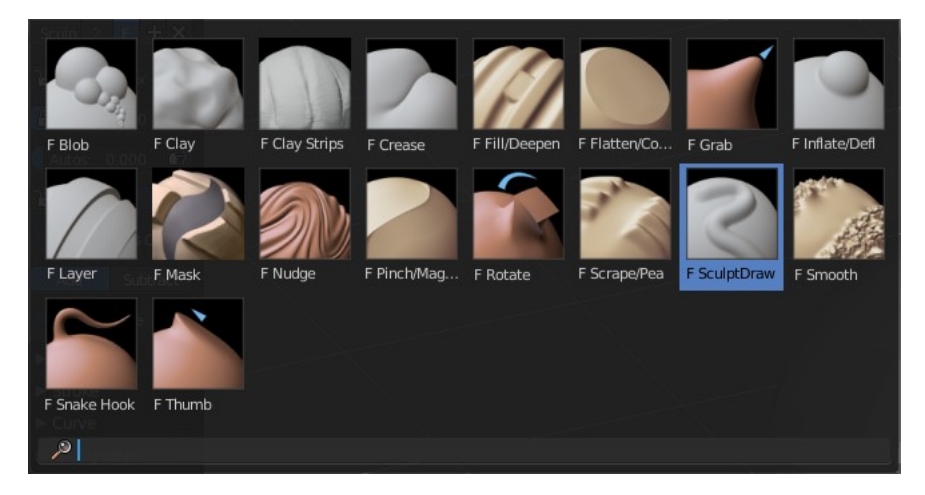

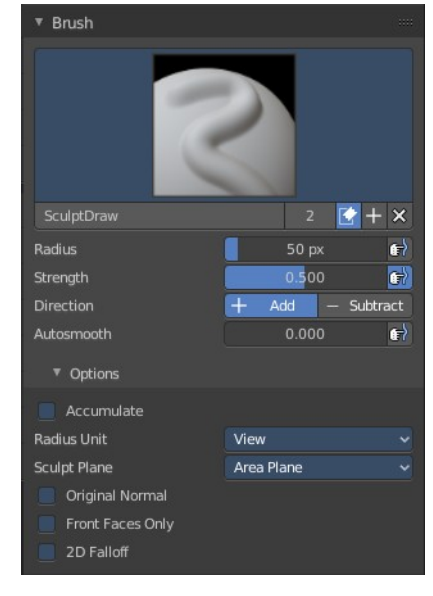

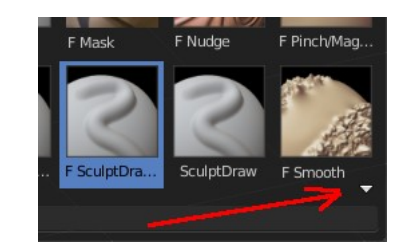

When you have added a few more brushes then the dropdown box may be more than full. You will see some little white arrows then. Either in the top left or in the bottom right corner. They indicate that some brushes are hidden before or after the current display.

To scroll to this hidden content use the mouse wheel, or the arrow up and down buttons at the keyboard.

The edit box below the Image shows you the name of the current active brush.

**The number** right of it, **in this case 2**, indicates how much number of users ( internally ) this brush uses. This means that this data block (the brush) shares currently settings with at least one other object. Most probably the parent brush where we have created it from. Click at the value to make this brush a single user. The button will vanish then.

**F** set the brush to have a fake user. Zero user data-blocks are normally not saved. But sometimes you want to force the data to be kept even when the data block has no user.

**The + button** allows you to add a new pencil with the current settings. Note that the brushes are NOT saved when you close Bforartists. You can save them into the current blend file. Or you can save the startup file. But be careful here. This saves everything else of the current state of Bforartists too.

**The X button** deletes the brush as the active one. It does NOT delete it from the brushes list.

#### **Radius**

The Radius edit box allows you to adjust the radius of the brush. When the Lock Radius symbol at the front is ticked, then the pencil keeps its size relative to the object when zooming in and out. The button behind the edit box enables tablet pressure sensitivity for radius.

## **Strength**

Strength | The Strength edit box allows you to adjust the strength of the brush. When the Lock symbol at the front is ticked, then the pencil keeps its strength relative to the object when zooming in and out. The button behind the edit box enables tablet pressure sensitivity for strength.

## **Direction Add / Subtract**

Add means the stroke adds to the geometry. Subtract means the stroke subtracts from the geometry.

## **Autosmooth**

The autosmooth edit box allows you to adjust the amout of smoothing that gets automatically applied to each stroke. The button behind the edit box enables tablet pressure sensitivity for autosmooth.

## **Options**

In the options you can find the not so often used settings.

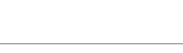

Subtract

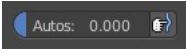

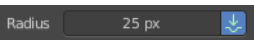

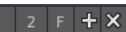

SculptDraw.004

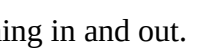

Add

#### *Accumulate, Persistent, etc.*

In this area you will find the brush related settings. They differ from brush to brush. Have a look at the tooltips.

#### *Radius Unit*

Here you can adjust the unit in which the brush works. Relative to the view, or relative to the scene. Relative to the view means you can zoom out and the brush becomes relatively bigger compared to the mesh. With scene you can zoom in and out, and the brush size stays the same relative to the mesh.

#### *Sculpt Plane*

The sculpt plane defines how the sculpting is aligned. It is a dropdown box where you can choose different methods. By default the Area Plane gets used.

When the Lock symbol at the front is ticked, then it keeps using the normal of the surface where the stroke was initiated.

#### *Original Normal*

When locked keep using normal of the surface where the stroke was initiated.

#### *Front Faces Only*

Front Faces only means that the stroke just affects the vertices that are pointing forwards to the camera.

#### *2D Falloff*

Apply the brush influence in 2d circle instead of a sphere.

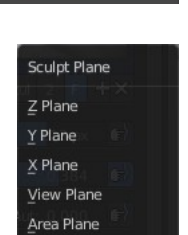

 $\ddot{\bullet}$ 

**a** Area Plane

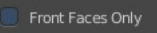

# <span id="page-4-0"></span>**Sculpt Mode - Texture Panel**

The Texture panel allows you to sculpt with textures. This allows you for example to grab a foto from some fish scales, and simply sculpt them into the surface of your object by using this image as a pencil. Or as a blueprint where you calk through ( Stencil method ).

Note that the following shots are made with Symmetry off and without Brush falloff. Since they disturbed.

Symmetry can be turned off here, a few panels deeper in the Symmetry panel:

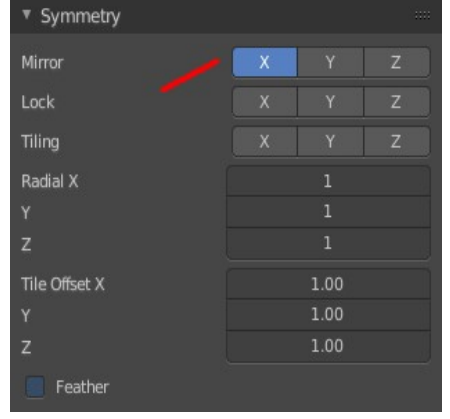

## **Browse Texture to be linked**

The image at the top of the panel is a image browser. Here you can choose a texture that you can choose for sculpting then. You can also have more than one image loaded at once.

## *Adding a texture*

The way to add the texture here is a bit more complicated. And not done with clicking at the New button.

First click at the New button below the image. This will create a new texture slot. This slot is still empty, it displays black.

We need to load the texture in this slot. This must be done in the Properties editor in the Textures tab.

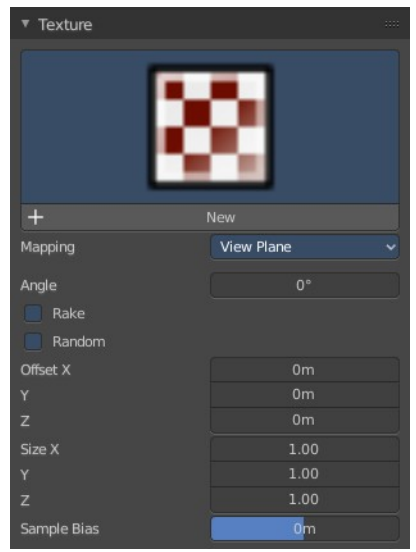

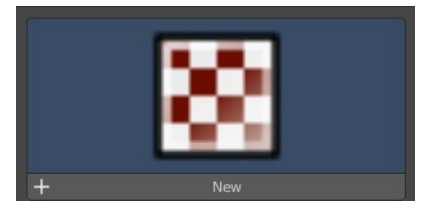

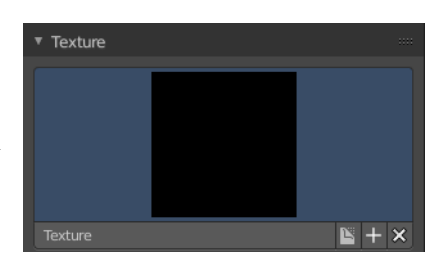

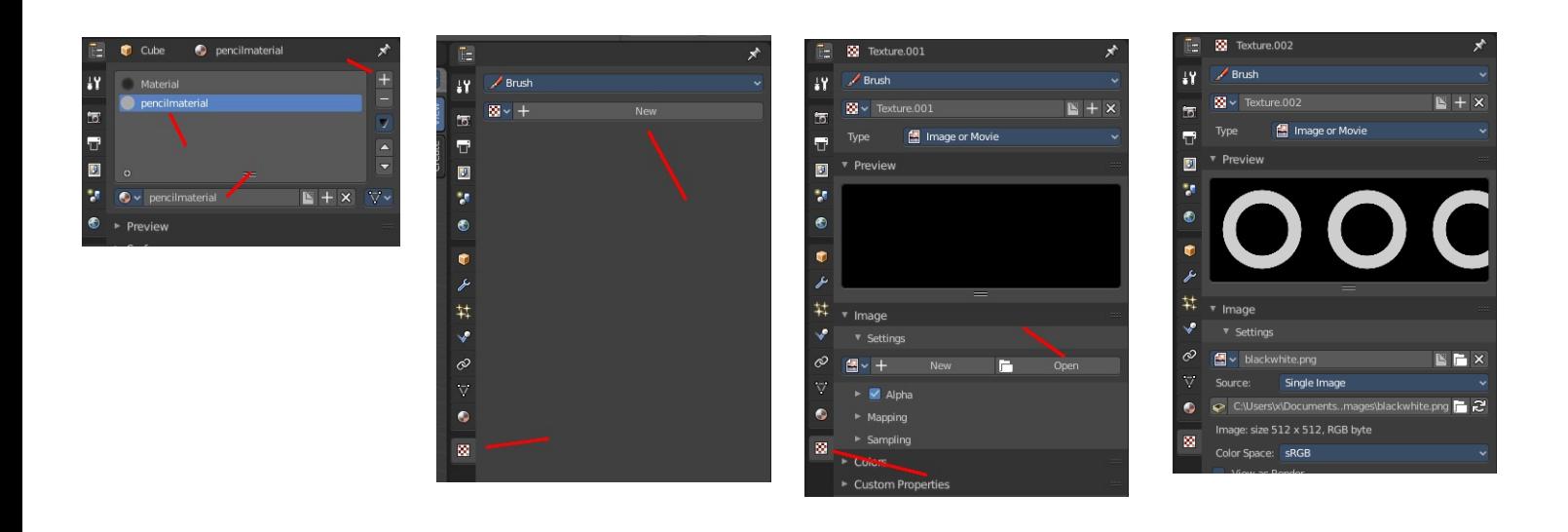

And when you switch back to the Tools tab, then the texture finally shows in the Texture panel in the Tool Shelf. And we can use it.

**Texture Edit box**

The Texture edit box is the edit box below the Image browser. When there's no image loaded then it displays the New button. When there's a image (or more) loaded, then you will see the name of the current texture.

The Fake User button turns this texture into a data block with a fake user. Means it will exists even when there is no data connected to it anymore.

The + Button adds another texture slot. Note that you will have to load a texture too, as explained above.

The X button deletes the texture slot.

# **Brush Mapping**

Our texture can be mapped in different methods. The Brush mapping is a dropdown box where you can choose this different brush mapping methods.

The settings vary. So we will go through them by the different brush mapping methods.

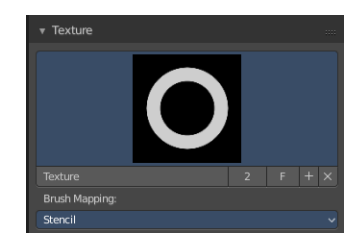

 $\blacktriangleright$  +  $\times$ 

## **Brush Mapping with mapping method View Plane and Area Plane**

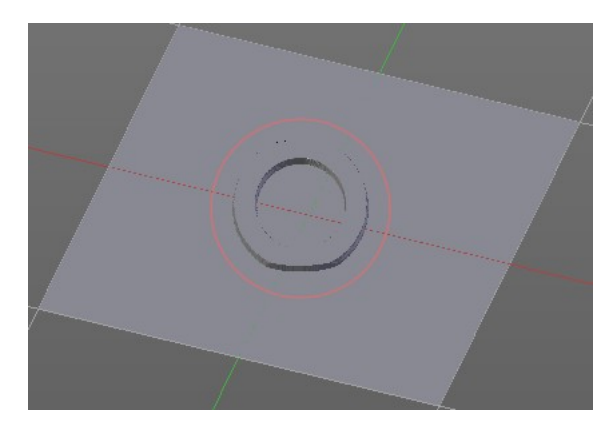

The brush mapping method View Plane maps the brush onto the surface of the object, calculating the mapping from the current view. The result may be distorted when the view does not align with the surface of the object.

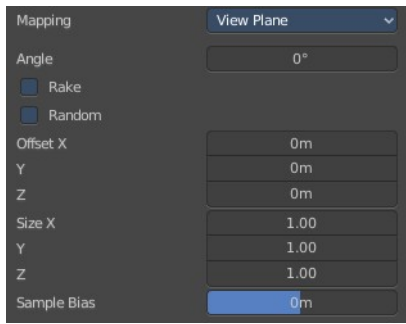

The brush mapping method Area Plane maps the brush onto the surface of the object, calculating the mapping from the current

view. The result is not distorted.

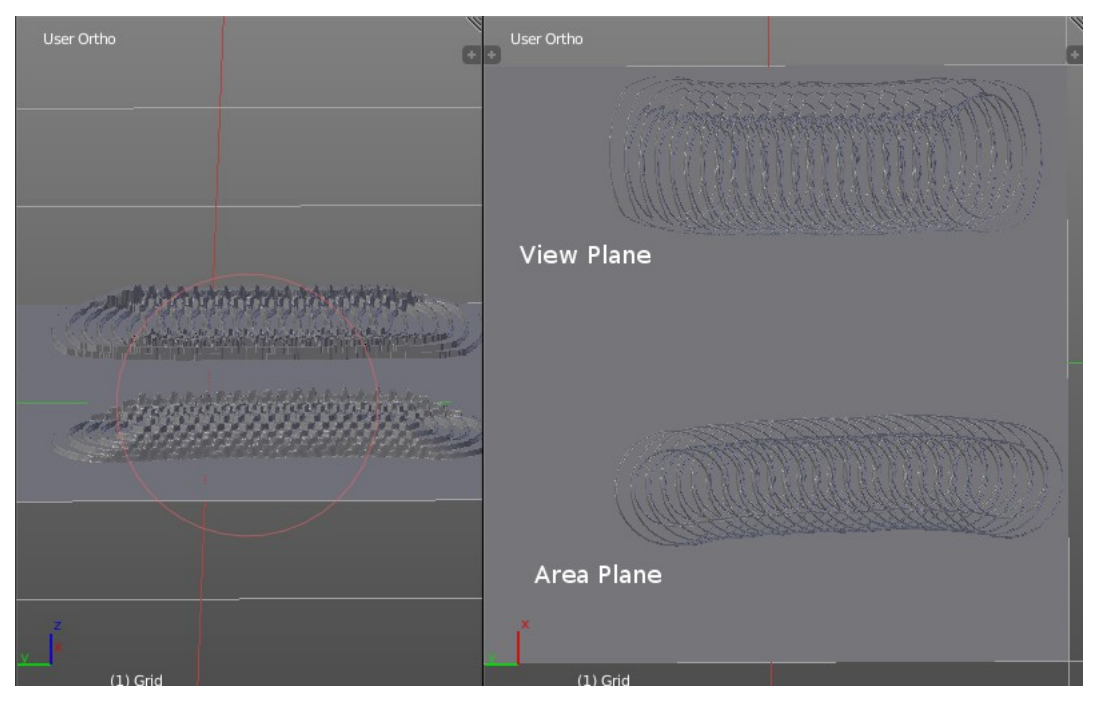

## *Angle edit box*

Here you can adjust the angle of the brush.

#### *Rake*

The angle follows the direction of the brush stroke.

#### *Random*

The brush angle gets set random.

## *Random edit box*

Becomes visible when you tick Random. Here you can adjust the maximum value of the random angle.

#### *Offset*

Fine tune the offset of the texture in the brush.

#### *Size*

Fine tune the size of the texture in the brush.

### *Sample Bias*

Here you can add to or subtract from the amount that gets added by the brush texture.

## **Brush Mapping with mapping method Tiled**

The brush mapping method View Plane maps the brush onto the surface of the object, and tiles the pencil onto the surface. The mapping happens from the View plane. Means you get distortions when you sculpt from an angle.

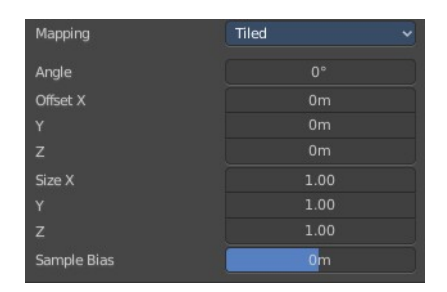

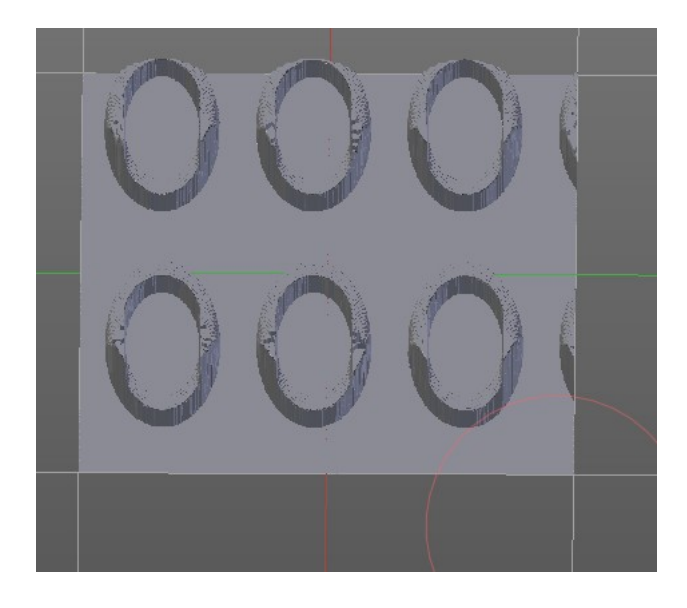

## *Angle edit box*

Here you can adjust the angle of the brush.

## *Offset*

Fine tune the offset of the texture in the brush.

## *Size*

Fine tune the size of the texture in the brush.

## *Sample Bias*

Here you can add to or subtract from the amount that gets added by the brush texture.

## **Brush Mapping with mapping method 3D**

The brush mapping method View Plane and Area Plane sculpts where the pencil is. The method 3D sculpts at the initial position of the pencil, as long as you don't release the mouse. The mapping happens from the View plane. Means you get distortions when you sculpt from an angle.

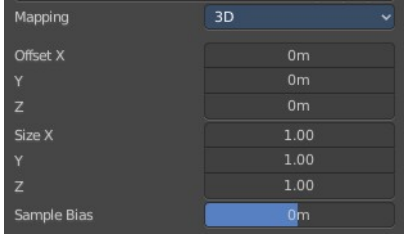

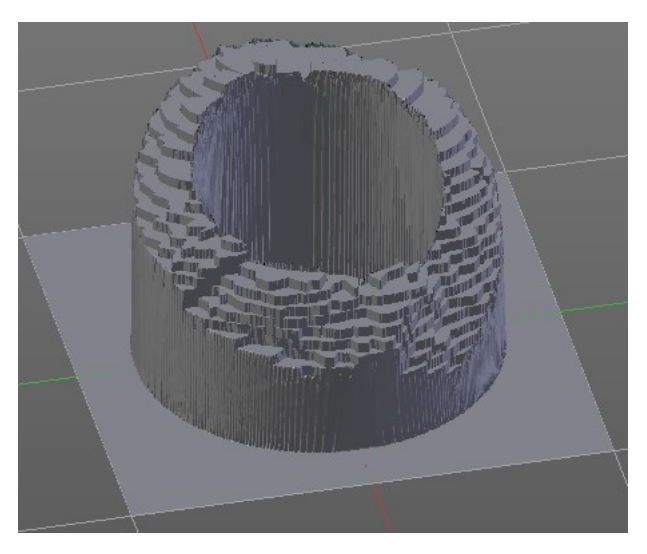

## *Offset*

Fine tune the offset of the texture in the brush.

## *Size*

Fine tune the size of the texture in the brush.

## *Sample Bias*

Here you can add to or subtract from the amount that gets added by the brush texture.

# **Brush Mapping with mapping method Random**

The brush mapping method Random randomizes the texture position of the pencil texture. And so it sculpts random fragments of the pencil.

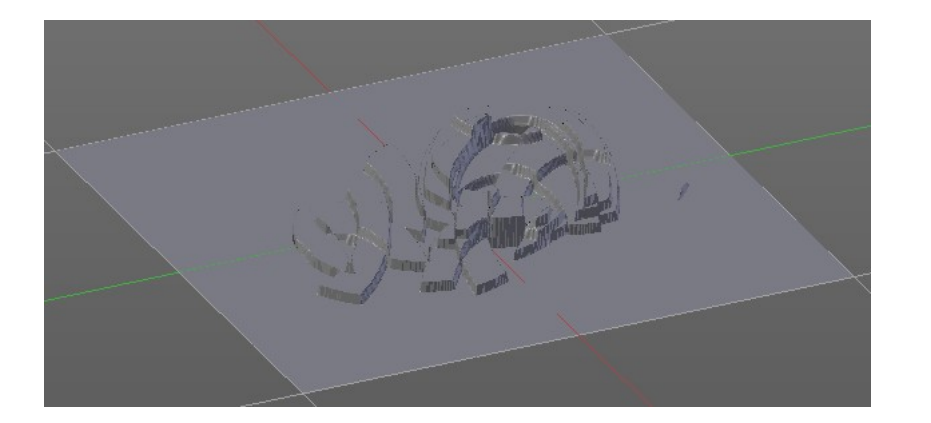

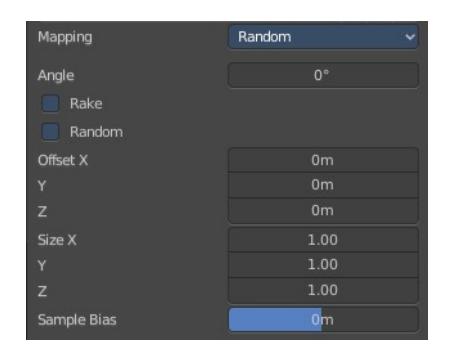

## *Angle edit box*

Here you can adjust the angle of the brush.

#### *Rake*

The angle follows the direction of the brush stroke.

#### *Random*

The brush angle gets set random.

#### *Random edit box*

Becomes visible when you tick Random. Here you can adjust the maximum value of the random angle.

#### *Offset*

Fine tune the offset of the texture in the brush.

#### *Size*

Fine tune the size of the texture in the brush.

#### *Sample Bias*

Here you can add to or subtract from the amount that gets added by the brush texture.

# **Brush Mapping with mapping method Stencil**

The former methods uses the textures for the brush. The method Stencil works different. You have your texture displayed in the workspace above the object, and you paint this texture onto your object with your pencil strokes.

Note that the texture in the 3d space is just visible when you are with the mouse over the viewport.

# *Image Aspect*

Adjust the stencil size to fit to the image aspect ratio.

# *Angle edit box*

Here you can adjust the angle of the brush. The button at the end allows you to set the radius by dragging the mouse. This should be done in the viewport and with the hotkey. This button is just a visible reminder.

## *Offset*

Fine tune the offset of the texture in the brush.

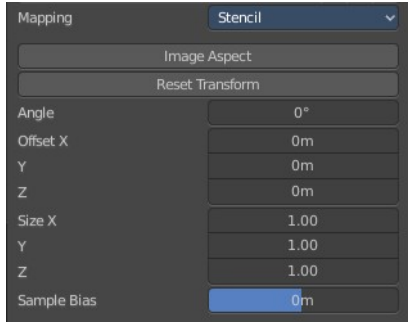

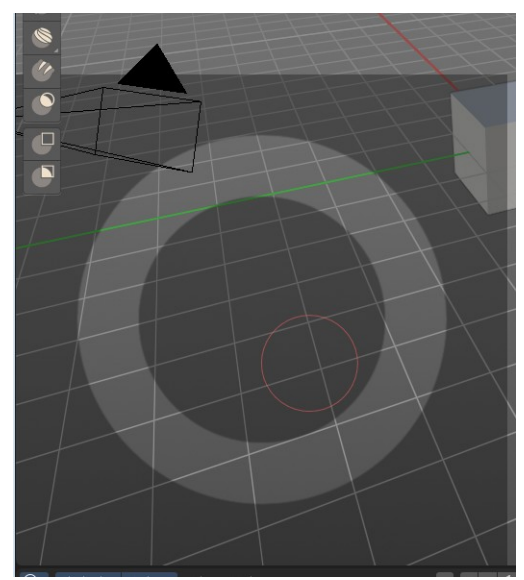

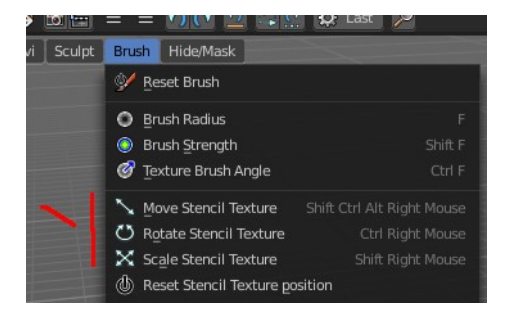

## *Stencil Texture Controls*

You can find the controls to modify the position, rotation and scale of the stencil texture in the Brush menu in the 3D view. This happens by Hotkeys.

# <span id="page-10-1"></span>**Sculpt Mode - Stroke Panel**

The Stroke panel contains settings to influence the behaviour of the brush stroke. There are various stroke methods available. We will go through them one by one.

# <span id="page-10-0"></span>**Stroke Panel with Stroke method Space**

This is the default Stroke method. The sculpt stroke gets added continuously with given settings.

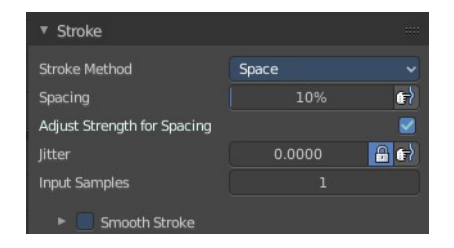

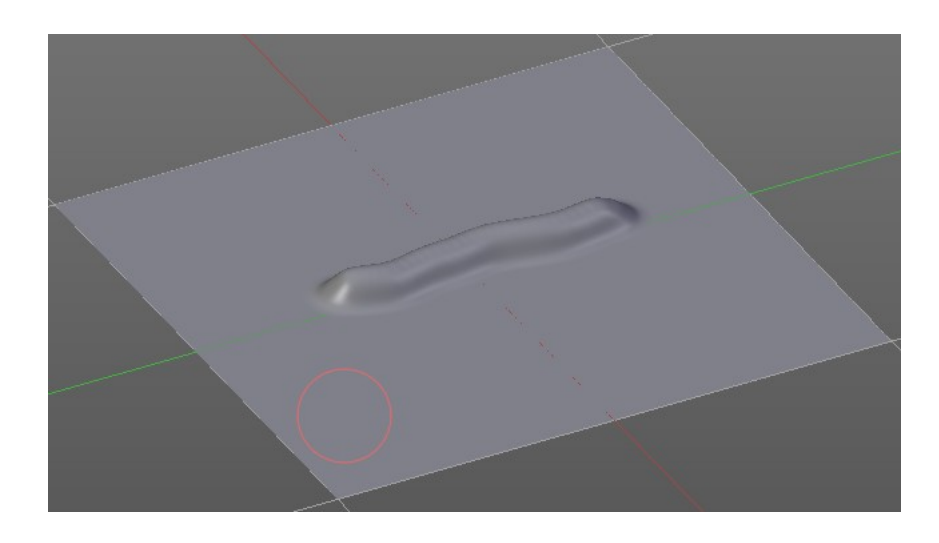

#### *Spacing Edit Box*

The sculpt drawing happens by mapping the pencil onto the mouse position. And when you move the mouse then the next mapping happens. Here you can adjust the spacing after what mouse movement the next mapping should happen. The lower the value, the lower the distance between the single dots.

The icon behind the edit box enables tablet pressure sensitivity for tablets.

## *Adjust Strength for Spacing*

Automatically adjust the strength to give consistent results for different spacings.

#### *Jitter Edit Box*

Here you can add Jitter to the brush while painting.

The icon in front of the edit box toggles between jittering in screen space and relative to brush size.

The icon behind the edit box enables tablet pressure sensitivity for tablets.

#### *Input Samples Edit Box*

Average multiple input samples together to smooth the brush stroke.

#### *Smooth Stroke*

When activated then the brush lags behind the mouse position, and produces a much smoother stroke by that. It is a subpanel with two settings.

#### **Smooth Stroke Radius Edit Box**

Here you can adjust the radius of the smoothing.

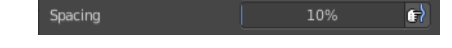

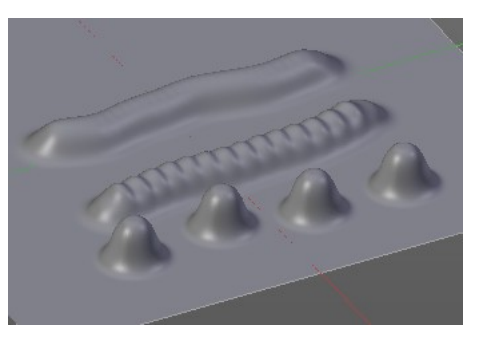

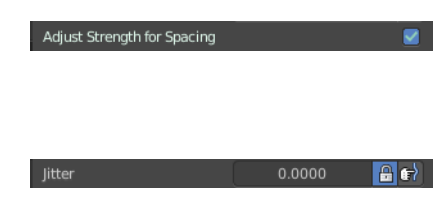

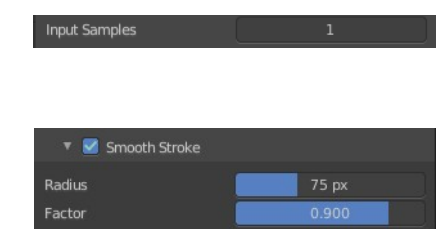

#### **Smooth Stroke Factor Edit Box**

Here you can adjust the factor of the smoothing.

# <span id="page-12-0"></span>**Stroke Panel with Stroke method Curve**

The Stroke method curve doesn't simply influence the way how the stroke is painted.

It is a special method. First you draw a curve object by holding down ctrl and clicking with left mouse button. Then you tweak the curve. You can click at the curve point, and drag out handlers to make the curve points smoooth.

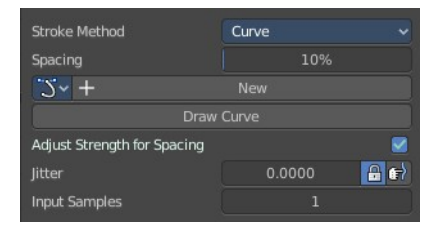

Then you hit the Draw Curve button. And the curve gets sculpted.

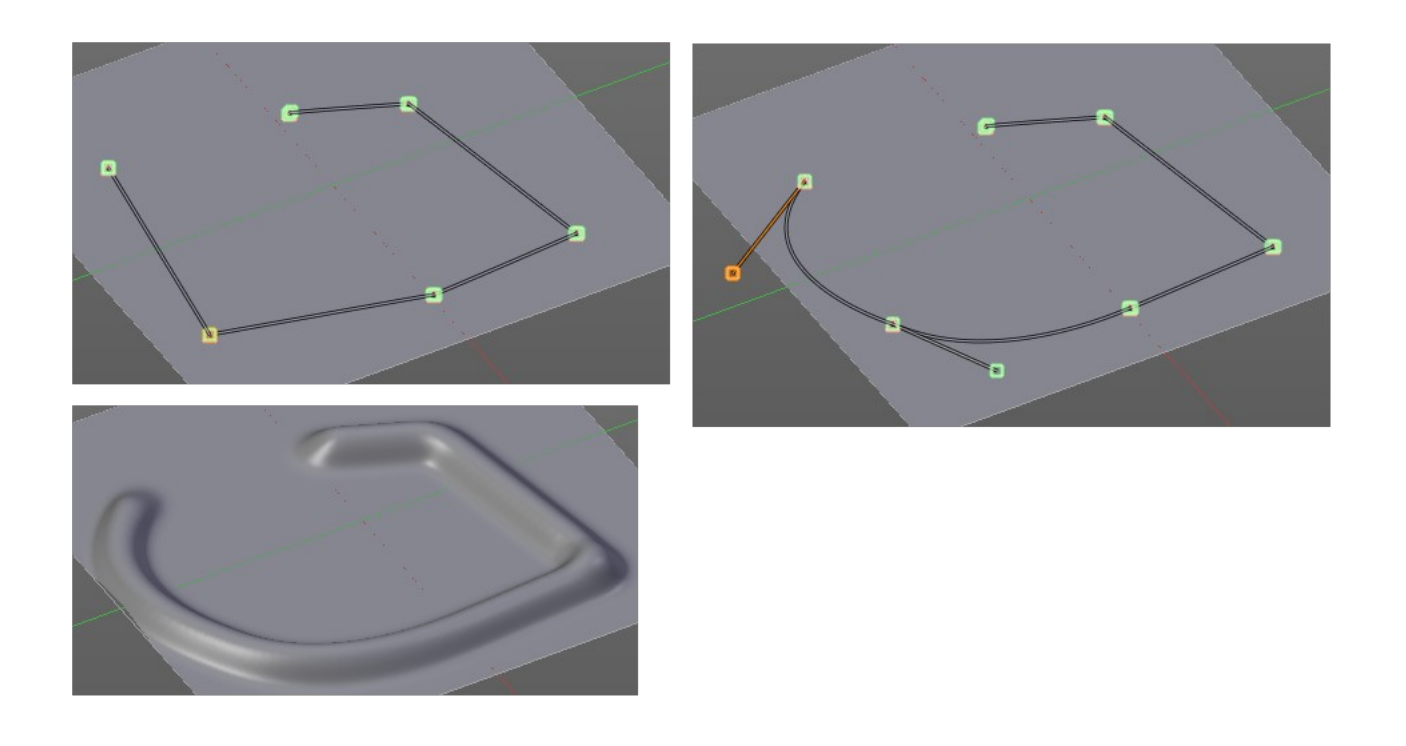

## *Spacing Edit Box*

The sculpt drawing happens by mapping the pencil onto the mouse position. And when you move the mouse then the next mapping happens. Here you can adjust the spacing after what mouse movement the next mapping should happen. The lower the value, the lower the distance between the single dots.

The icon behind the edit box enables tablet pressure sensitivity for tablets.

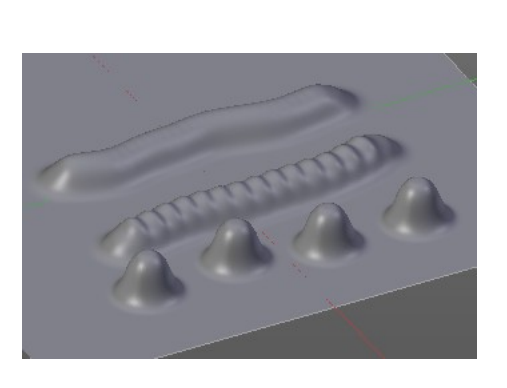

10%

#### *Paint Curve edit box*

Here you set the active curve.

**The first element** is a dropdown box where you will find your curves objects. You can have more than one.

**The second element** is the edit box that displays the active curve.

**Fake User** set the brush to have a fake user. Zero user data-blocks are normally not saved. But sometimes you want to force the data to be kept even when the data block has no user.

**The + button** allows you to add a new pencil with the current settings. Note that the brushes are NOT saved when you close Bforartists. You can save them into the current blend file. Or you can save the startup file. But be careful here. This saves everything else of the current state of Bforartists too.

**The X button** deletes the brush as the active one. It does NOT delete it from the brushes list.

#### *Draw Curve Button*

A click at it to turns the curve into a sculpt stroke.

#### *Adjust Strength for Spacing*

Automatically adjust the strength to give consistent results for different spacings.

#### *Jitter Edit Box*

Here you can add Jitter to the brush while painting.

The icon in front of the edit box toggles between jittering in screen space and relative to brush size.

The icon behind the edit box enables tablet pressure sensitivity for tablets.

#### *Input Samples Edit Box*

Average multiple input samples together to smooth the brush stroke.

# <span id="page-13-0"></span>**Stroke Panel with Stroke method Line**

With Stroke method line you draw a line between a starting point and a endpoint. And when you release the mouse then the line gets sculpted.

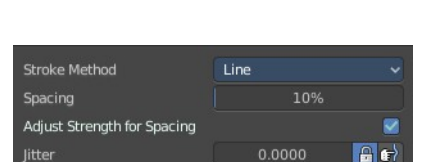

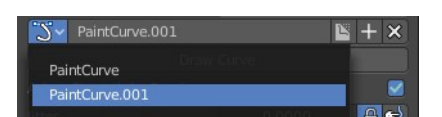

 $0.0000$ 

 $\mathbf{e}$  of

Adjust Strength for Spacing

litter

Input Samples

**Input Samples** 

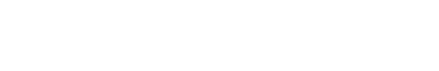

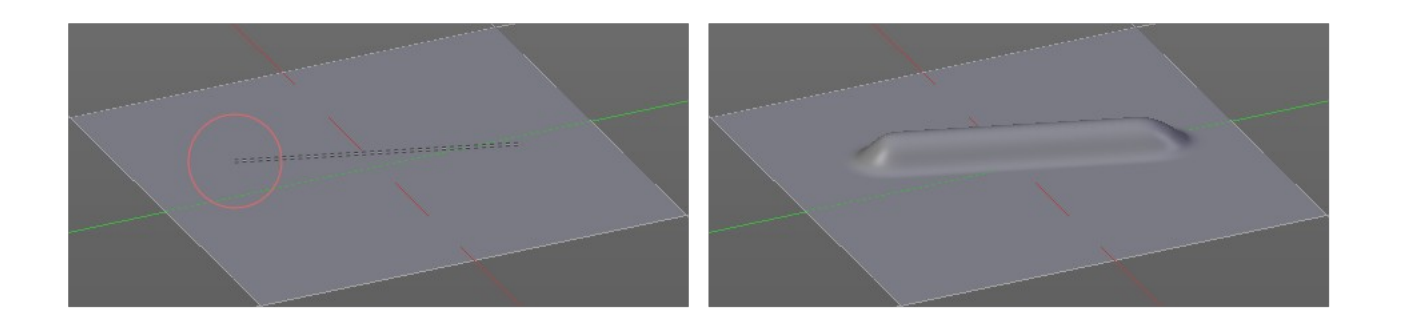

## **Spacing Edit Box**

The sculpt drawing happens by mapping the pencil onto the mouse happens. Here you can adjust the spacing after what mouse movement the next mapping should happen. The lower the value, the lower the distance between the single dots.

The icon behind the edit box enables tablet pressure sensitivity for tablets.

## *Adjust Strength for Spacing*

Automatically adjust the strength to give consistent results for different spacings.

#### **Jitter Edit Box**

Here you can add Jitter to the brush while painting.

The icon in front of the edit box toggles between jittering in screen space and relative to brush size.

The icon behind the edit box enables tablet pressure sensitivity for tablets.

## **Input Samples Edit Box**

Average multiple input samples together to smooth the brush stroke.

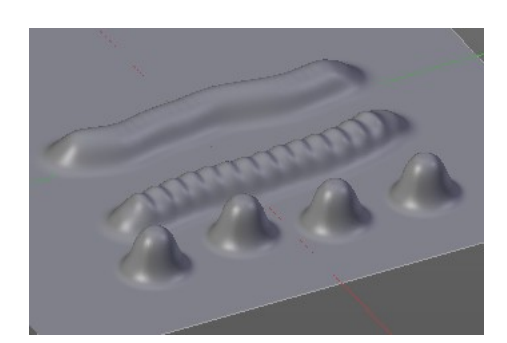

Adjust Strength for Spacing

Input Samples

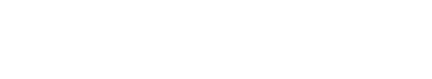

 $0.0000$   $\rightarrow$   $\rightarrow$ 

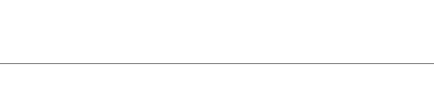

 $\blacktriangleright$ Spacing 10%

# <span id="page-15-0"></span>**Stroke Panel with Stroke method Airbrush**

 The sculpt stroke acts like an airbrush pencil. The dots gets placed randomly.

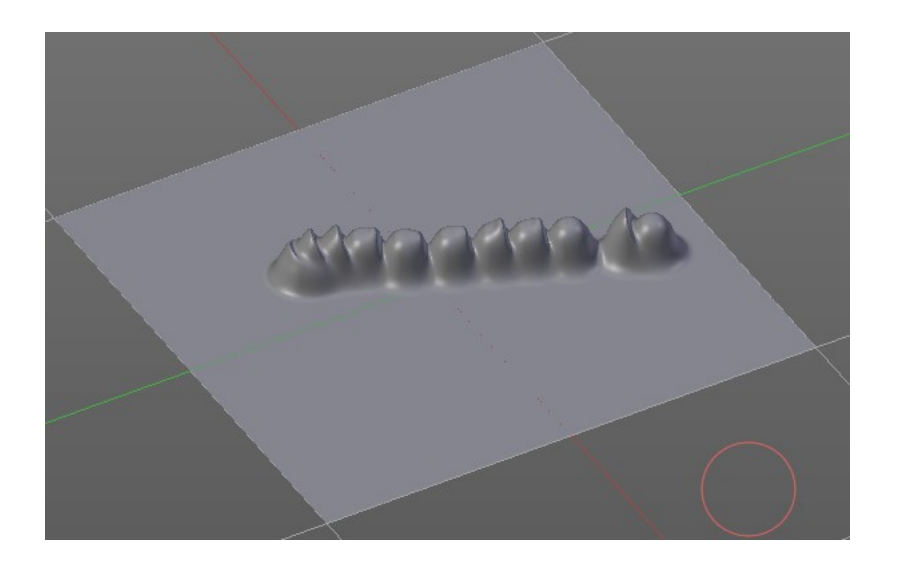

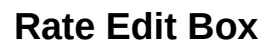

Here you can define the rate of the drawing.

## **Jitter Edit Box**

Here you can add Jitter to the brush while painting.

The icon in front of the edit box toggles between jittering in screen space and relative to brush size.

The icon behind the edit box enables tablet pressure sensitivity for tablets.

## **Input Samples Edit Box**

Average multiple input samples together to smooth the brush stroke.

## **Smooth Stroke**

When activated then the brush lags behind the mouse position, and produces a much smoother stroke by that. Smooth stroke has two settings.

## **Smooth Stroke Radius Edit Box**

Here you can adjust the radius of the smoothing.

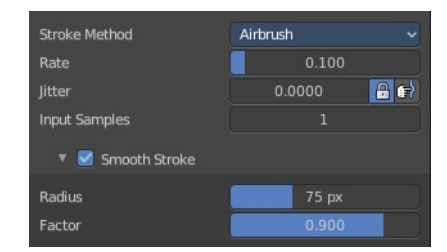

Rate

litter

Input Samples

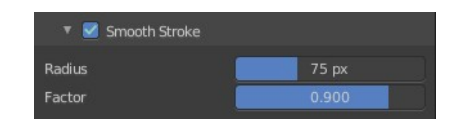

 $\left| \begin{array}{c} 0 \\ \hline \end{array} \right|$ 

## **Smooth Stroke Factor Edit Box**

Is just active when Smooth Stroke is activated. Here you can adjust the factor of the smoothing.

## **Stroke Panel with Stroke method Anchored**

Click and drag to place a dot and to scale it.

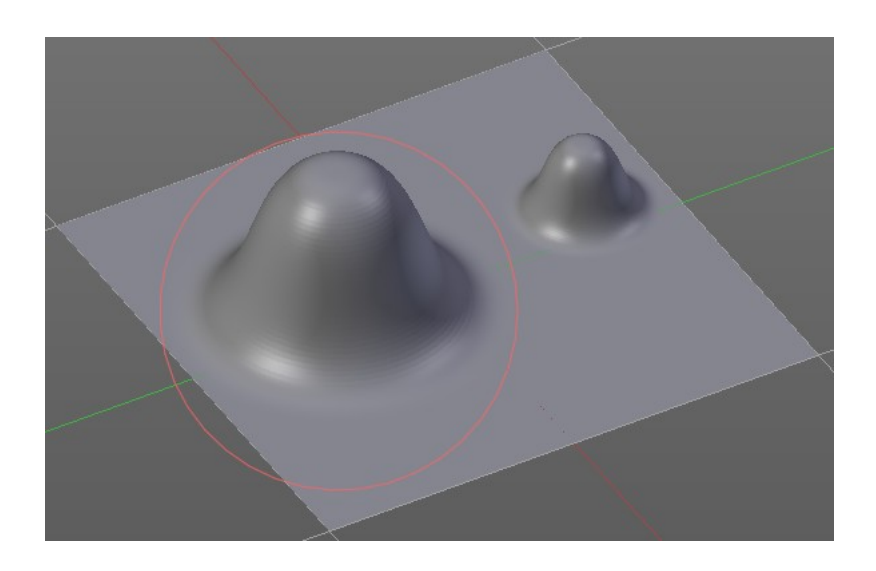

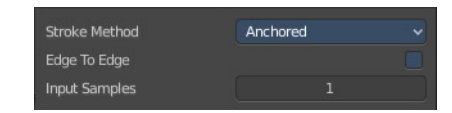

#### *Edge to Edge*

Without Edge to Edge the scaling happens from the center of the brush. With edge to edge the scaling happesn from the edge of the brush.

#### *Input Samples Edit Box*

Average multiple input samples together to smooth the brush stroke.

# <span id="page-16-0"></span>**Stroke Panel with Stroke method Drag dot**

Click and drag to place a dot.

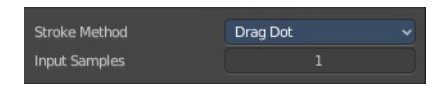

Input Samples

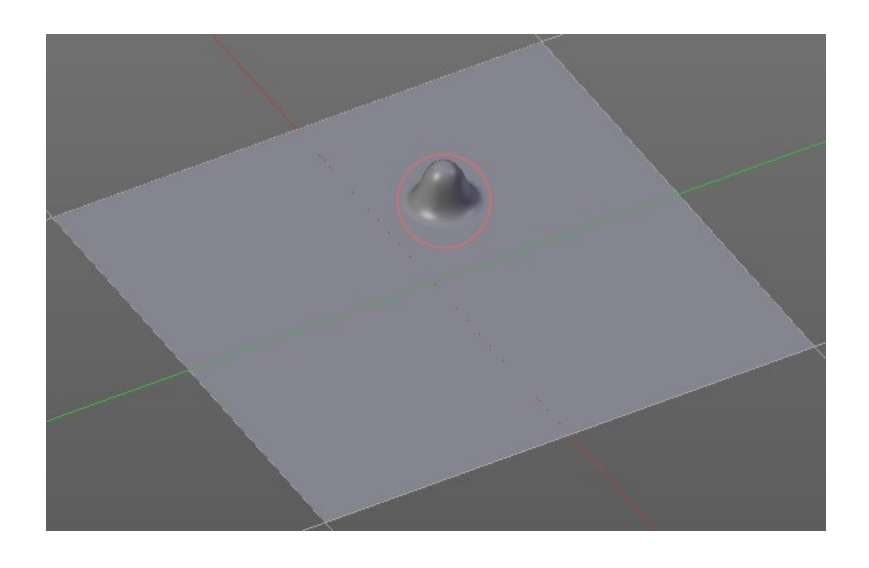

### **Input Samples Edit Box**

Average multiple input samples together to smooth the brush stroke.

# <span id="page-17-0"></span>**Stroke Panel with Stroke method dot**

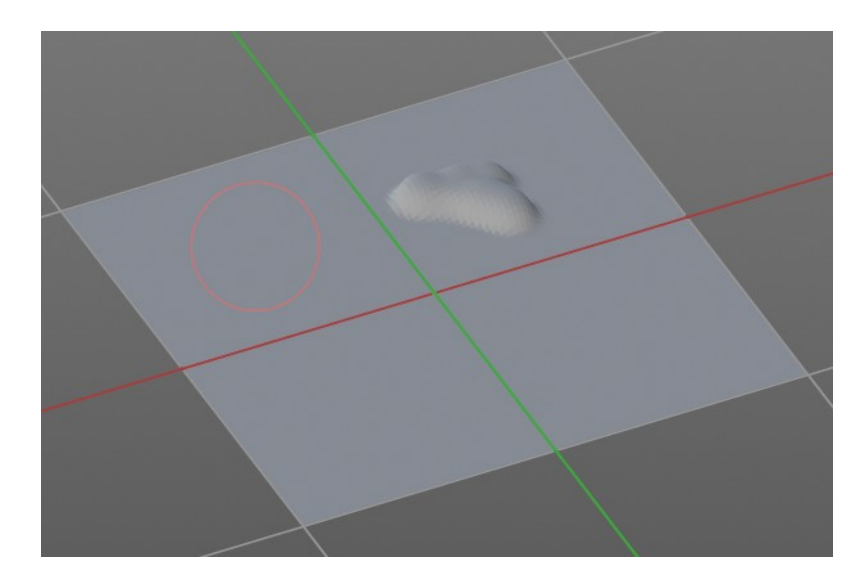

## **Jitter Edit Box**

Jitter

Here you can add Jitter to the brush while painting.

The icon in front of the edit box toggles between jittering in screen space and relative to brush size.

The icon behind the edit box enables tablet pressure sensitivity for tablets.

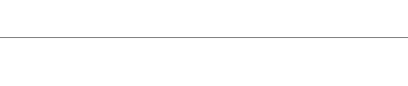

Dots

 $0.0000$ 

75 p

 $\left| \begin{smallmatrix} 0 \\ \end{smallmatrix} \right|$ 

Input Samples

Stroke Method

Smooth Stroke

Jitter Input Samples

Radius

Facto

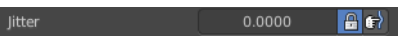

## **Input Samples Edit Box**

Average multiple input samples together to smooth the brush stroke.

## **Smooth Stroke**

When activated then the brush lags behind the mouse position, and produces a much smoother stroke by that. Smooth stroke has two settings.

## **Smooth Stroke Radius Edit Box**

Here you can adjust the radius of the smoothing.

## **Smooth Stroke Factor Edit Box**

Here you can adjust the factor of the smoothing.

# <span id="page-18-2"></span>**Sculpt Mode - Falloff Panel**

The Falloff panel allows you to define different fallofs methods for the border of the brush.

# <span id="page-18-1"></span>**Selecting Points**

You can select curve points. This reveals two edit boxes for the x and y coordinate of this point.

Selected points can be moved around. Left click at them, hold the mouse button down and move them to a new location.

# <span id="page-18-0"></span>**Adding Points**

You can add new curve points by simply left clicking at the curve. Move the mouse to position them where you need it.

19

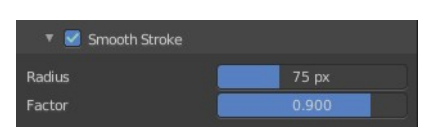

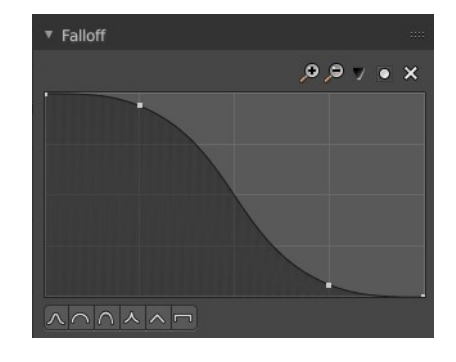

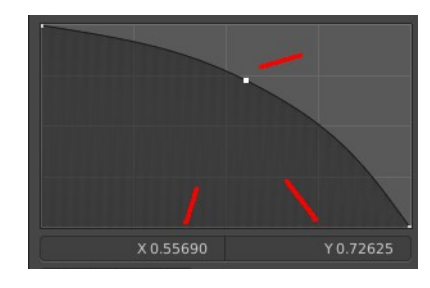

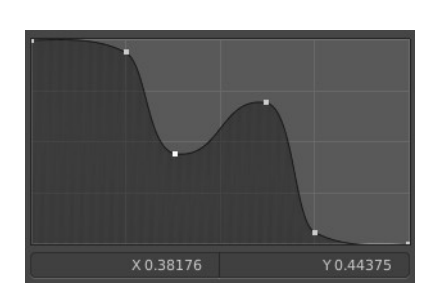

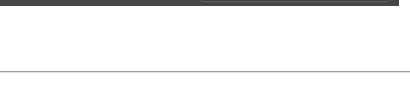

Input Samples

# <span id="page-19-1"></span>**Navigation elements**

The navigation elements at the top are described from left to right.

## **Zoom in and out**

The two buttons with the magnifying glass at it zooms in and out in the curve window.

## **Tools**

Tools is a menu where you can find some cuve related tools.

### *Reset View*

Resets the curve windows zoom.

### *Vector Handle*

Set handle type to Vector.

## *Auto Handle*

Set handle type to Auto.

### *Auto Clamped Handle*

Set handle type to Auto Clamped.

#### *Reset Curve*

Resets the curve to the initial shape.

## **Use Clipping**

Clipping options. Here you can set up clipping for the stroke. The blue button at the top turns clipping on or off.

## **Delete Points**

Deletes the selected curve point.

## **Curve Presets**

Here you can find some predefined curve presets.

# <span id="page-19-0"></span>**Sculpt Mode - Dyntopo Panel**

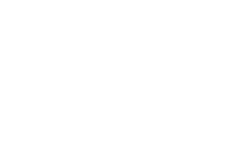

**Reset View** Vector Handle Auto Handle Auto Clamped Handle Reset Curve

و و

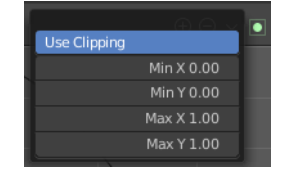

 $\lambda \cap \Lambda \wedge \Lambda \cap$ 

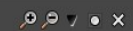

# <span id="page-20-0"></span>**Dyntopo Panel**

Dyntopo stands for Dynamic Topology Sculpting.

Without dyntopo you just deform the existing geometry. With Dyntopo geometry gets subdivided when needed. This makes it possible to sculpt complex shapes out of a block.

Left without Dyntopo, right with Dyntopo.

Note that some brushes does not work with Dyntopo. They are Grab brush, Rotate brush, Thumb brush, Layer brush, Smooth brush (including alt-key smoothing with a different brush) and Mask brush.

The topology will also not be updated if the stroke mode is Anchored or Drag Dot.

#### **Resolution**

The Resolution defines how fine the subdivision will be.

The edit box below does the same. But with a slider, and without visible feedback in form of a widget.

#### *Sample detail size picker*

This pipette allows you to pick the current resolution from a mesh.

#### **Refine method**

Here you can define the Detail refine method.

#### *Subdivide Collapse*

Both methods in one. Subdivide long edges to add mesh detail where needed. And collapse short edges to remove mesh detail where possible.

#### *Collapse Edges*

Collapse short edges to remove mesh detail where possible.

21

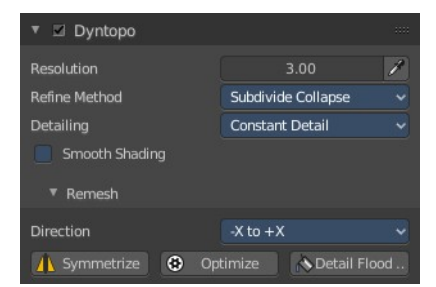

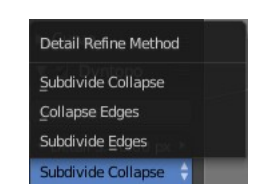

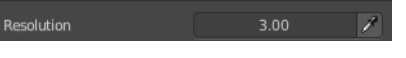

### *Subdivide Edges*

Subdivide long edges to add mesh detail where needed.

## **Detail Type Method**

Here you can define the Detail Type method.

### *Relative Detail*

Mesh Detail is relative to brush size and detail size

#### *Brush Detail*

Mesh Detail is relative to brush radius.

#### *Constant Detail*

Mesh detail is constant in object space according to detail size.

#### *Manual Detail*

Mesh detail does not change on each stroke. But just on flood fill

### **Smooth shading**

Show faces in smooth shading instead of flat shading.

## **Direction**

Source and Destination for Symmetrize operator. This has to do with the symmetrize button below.

## **Symmetrize**

Symmetrize the topology modifications.

## **Optimize**

Recalculate the sculpt BVH to improve performance.

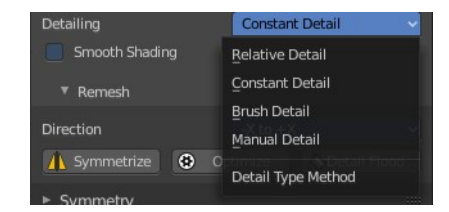

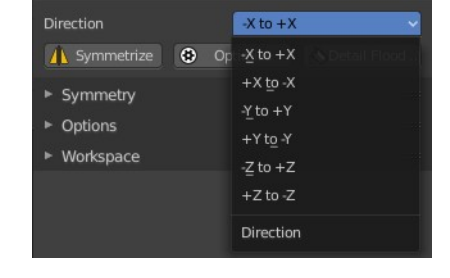

## **Detail Flood Fill**

Flood fill the mesh with the selected detail setting.

# <span id="page-22-6"></span>**Sculpt Mode - Symmetry / Lock Panel**

The Symmetry Lock panel contains tools around symmetry and lock features. Here you can turn on or off mirroring along axis, etc.

# <span id="page-22-5"></span>**Mirror**

Mirror sculpt along activated axis. By default the mirroring is activated around X axis.

# <span id="page-22-4"></span>**Lock**

Disallow vertices movement in locked axis direction.

# <span id="page-22-3"></span>**Tiling**

Produces a mesh that is tilable in the activated directions.

# <span id="page-22-2"></span>**Radial**

Adjust the repeatings across some axis. For example, when you change Z to 32, then you can draw 32 segments simultaneously around the Z axis instead of just one, distributed around the Z axis.

# <span id="page-22-1"></span>**Tile Offset**

Here you can adjust the offset of the tiling.

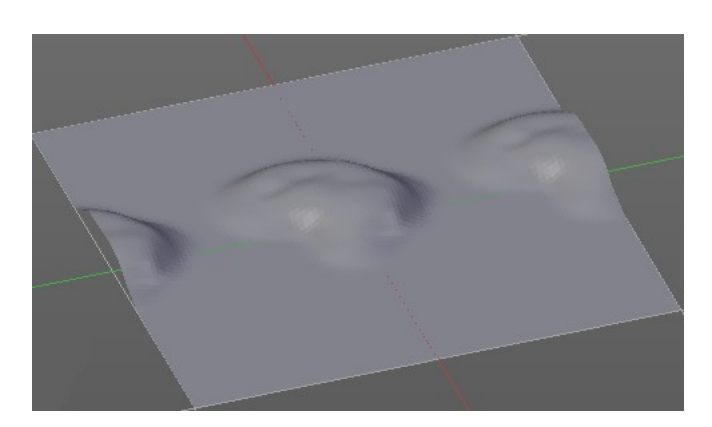

# <span id="page-22-0"></span>**Feather**

Reduce the strength of the brush where it overlaps symmetrical daubs.

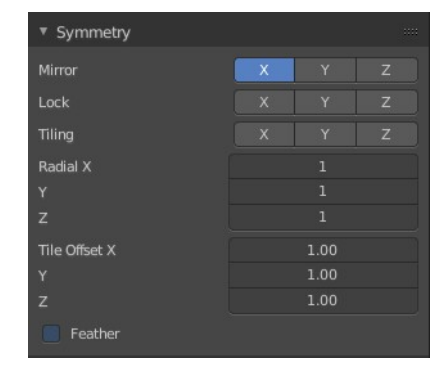

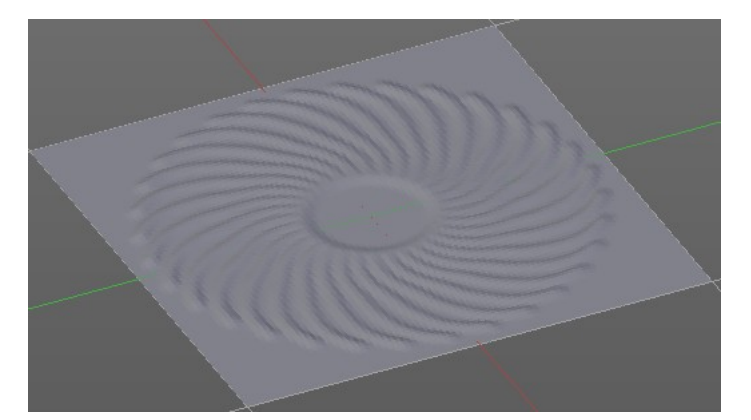

# <span id="page-23-7"></span>**Sculpt Mode - Options Panel**

# <span id="page-23-6"></span>**Threaded Sculpt**

Use multiple CPU cores for sculpting.

# <span id="page-23-5"></span>**Fast Navigate**

For Multires, show Low Res mesh when navigating.

# <span id="page-23-4"></span>**Use Deform only**

Use only deformation modifiers ( The other constructive modifiers except multi-resolution gets temporary disabled)

# <span id="page-23-3"></span>**Show Diffuse Color**

Show the diffuse color of the object while sculpting.

## <span id="page-23-2"></span>**Show Mask**

Show mask as overlay on object.

# <span id="page-23-1"></span>**Unified Settings**

A panel with the unified brush settings.

#### **Size**

Instead of per Brush radius, the radius is shared across brushes.

#### **Strength**

Instead of per Brush strength, the strength is shared across brushes.

### **Color**

Instead of per Brush color, the color is shared across brushes.

# <span id="page-23-0"></span>**Gravity**

A panel with the gravity settings. Here you can add gravity after each stroke.

## **Factor**

The factor silder defines the amount.

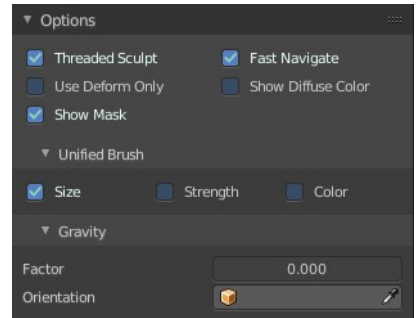

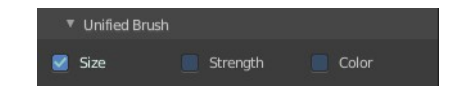

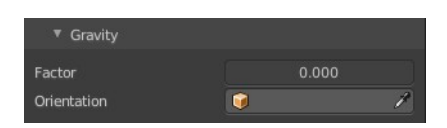

# **Orientation**

Here you define an object that gets used to determine the gravity from. The Z axis of this object gets used.